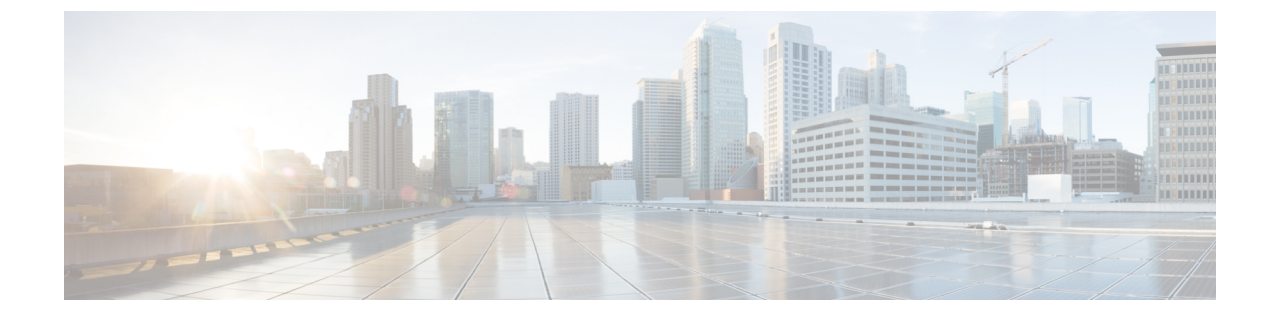

# ネットワークモデルの構成:エキスパート モード

ここでは、次の内容について説明します。

- エキスパートモードの概要 (1 ページ)
- ナビゲーションとコミット (3 ページ)
- エキスパートモードを使用したネットワークモデルの構成 (3 ページ)

## エキスパートモードの概要

エキスパート モードは、WAE UI では利用できない可能性のある追加のデバイスおよびサービ ス機能を備えたYANGモデルブラウザです。また、各操作のすべてのオプションがエキスパー ト モードに表示されるため、WAE CLI を介してエキスパート モードを使用することもできま す。

エキスパートモードは、カスタムビルドのウィジェットと、基礎となるデバイス、サービス、 およびネットワークモデルからの自動レンダリングの組み合わせです。エキスパート モード は、新しいデバイス、NIMO、またはネットワークモデルがシステムに追加されるとすぐに更 新されます。

WAE UI (https://server-ip:8443) の右上隅で、ツールアイコンをクリックしてエキスパートモー ドにアクセスします。

このセクションの目的は、エキスパートモードについて、および実行できるようにするための 手順を説明することです。このセクションでは、詳細な構成については説明しません。基本的 な手順を理解すると、より複雑な操作を構成できるようになることを前提としています。

#### 図 **<sup>1</sup> :** エキスパートモードのインターフェイス

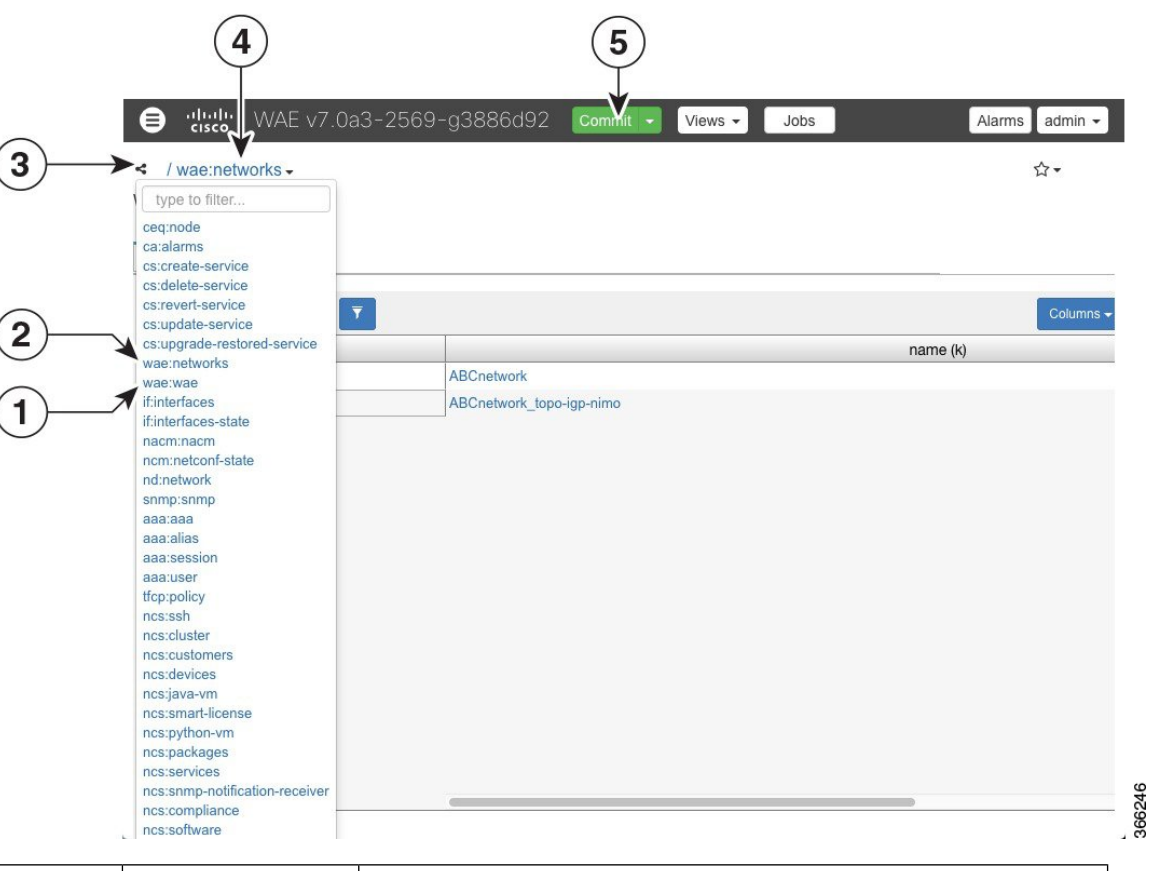

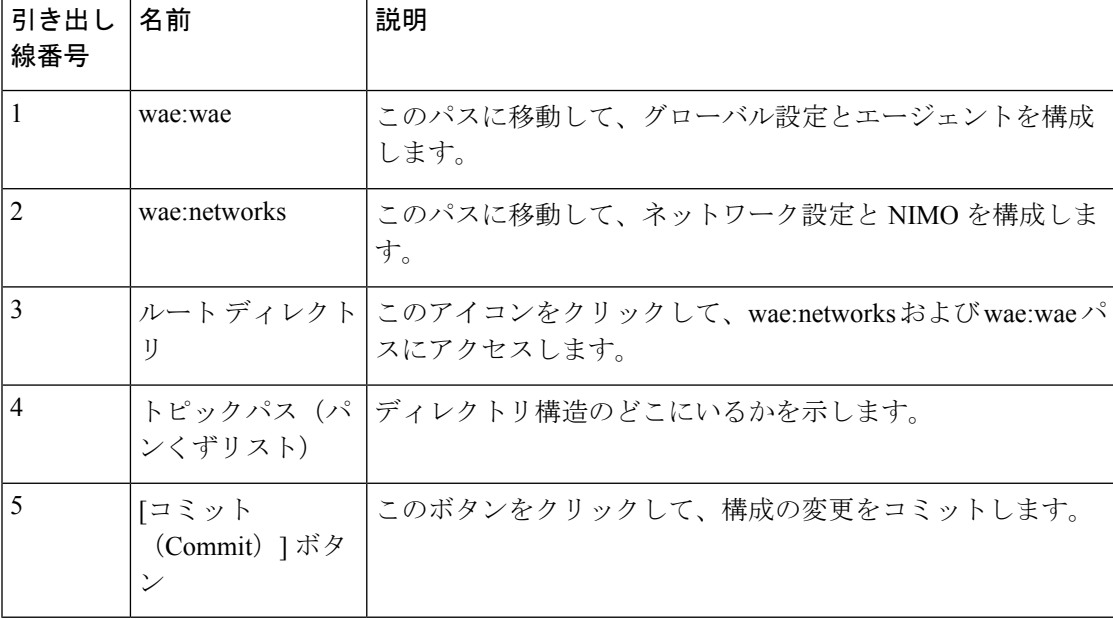

## ナビゲーションとコミット

オブジェクトタイプ(ネットワークインスタンスなど)を選択すると、関連するすべてのオブ ジェクトインスタンスのリストが表示されます。ネットワーク構成操作を実行するときは、[コ ミット (Commit) 1ボタンをクリックして変更を保存します。コミット機能の詳細について は[、コミットフラグ](b_Cisco_WAE_User_Guide_71_appendix1.pdf#nameddest=unique_43)を参照してください。

# エキスパートモードを使用したネットワークモデルの構 成

このワークフローでは、エキスパートモードを使用してネットワークモデルを作成する構成手 順の概要について説明します。

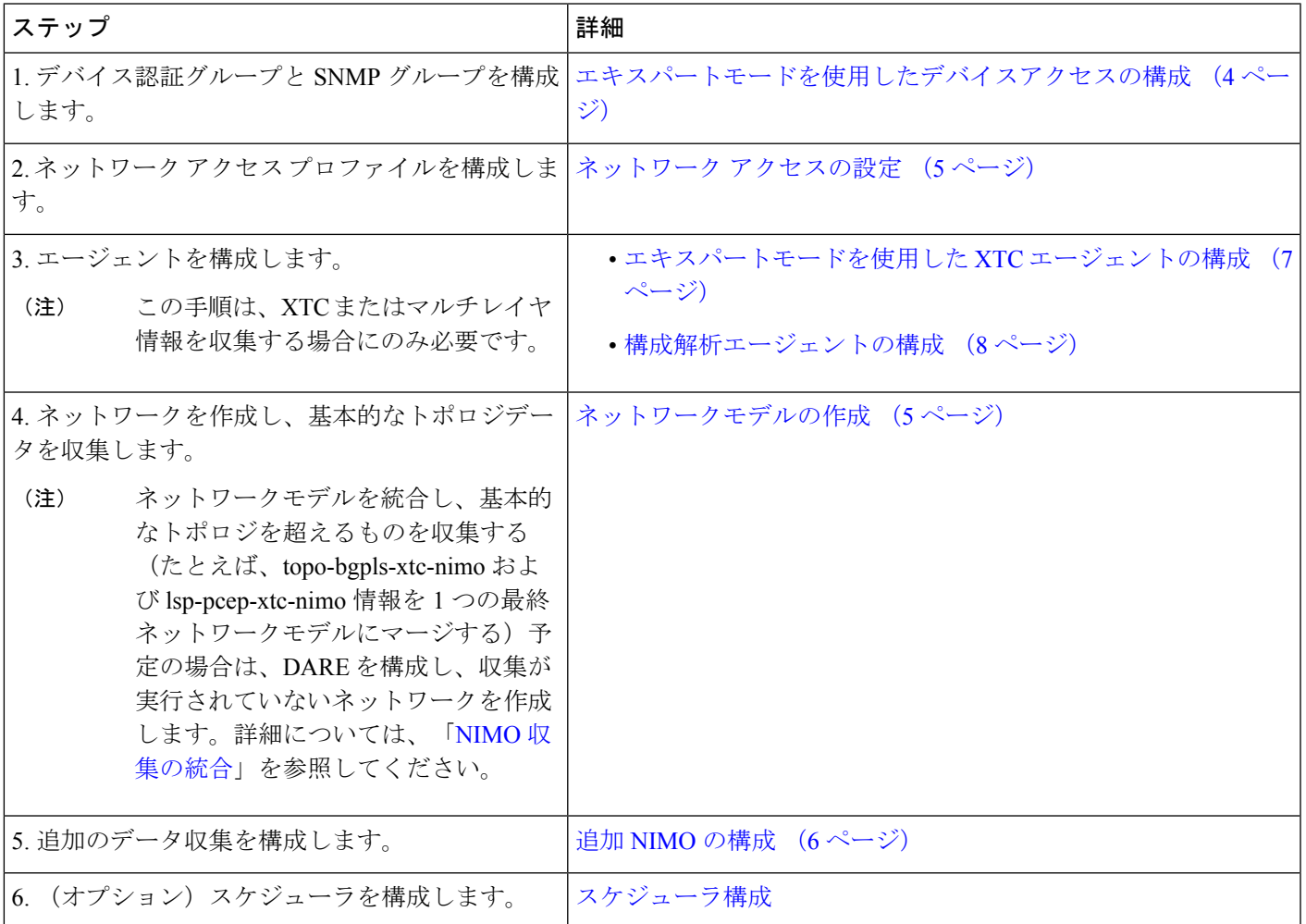

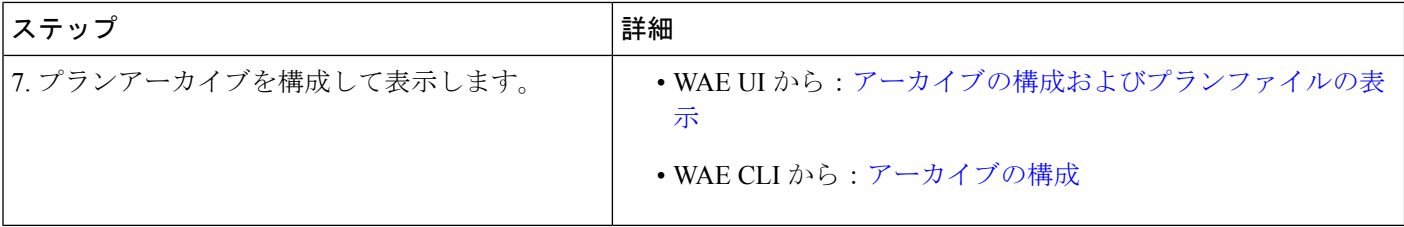

## エキスパートモードを使用したデバイスアクセスの構成

Cisco WAE は、デバイスへのログインおよび SNMP アクセスに認証グループを使用します。 次の手順では、エキスパートモードを使用して認証グループとネットワークアクセスを構成す る方法について説明します。

ステップ **1** エキスパート モードから、認証グループを設定します。

- a) **/ncs:devices** に移動し、[authgroups] タブをクリックします。
- b) [group] をクリックします。
- c) プラス ([+]) 記号をクリックし、認証グループ名を入力して、[追加 (Add) ] をクリックします。
- d) [default-map]をクリックして、デフォルトの認証パラメータを入力します。たとえば、ドロップダウン リストから [remote-name] を選択し、[default-map] チェックボックスをオンにして、リモート名文字列 ログイン情報を入力します。
- リモートのセカンダリパスワードが表示されていない場合は、下にスクロールして表示し、入 力します。 (注)

ステップ **2** SNMP グループを設定します。

- a) **/ncs:devices/authgroups** に戻り、[snmp-group] タブをクリックします。
- b) プラス ([+]) 記号をクリックし、SNMP グループ名を入力します。
- c) [default-map] をオンにし、デフォルトの SNMP ログイン情報を入力します。たとえば、ドロップダウ ンリストから[community-name]を選択し、[default-map]チェックボックスをオンにして、コミュニティ ストリング ログイン情報を入力します。
- d) SNMPv3 を構成する場合は、[usm] タブをクリックし、該当するユーザーベース セキュリティ モデル (USM) の値(リモートユーザー、セキュリティレベル、認証、およびプライバシープロトコル)を 入力します。USM 値の詳細については、WAE UI 手順トピックネットワーク [アクセスの設定で](b_Cisco_WAE_User_Guide_71_chapter2.pdf#nameddest=unique_24)説明さ れている SNMPv3 オプションを参照してください。
- e) [コミット(Commit)] ボタンをクリックします。

#### 次のタスク

ネットワーク アクセス プロファイルを作成します。ネットワーク アクセスの設定 (5 ペー ジ) を参照してください。

## ネットワーク アクセスの設定

- ステップ **1 /wae:wae** に移動し、[nimos] タブをクリックします。
- ステップ2 [network access] をクリックします。
- ステップ3 プラス ([+]) 記号をクリックして、ネットワークアクセス名を入力します。
- ステップ **4** 適切なネットワークアクセスの詳細を選択して入力します。

以前に構成したデフォルトの認証グループと SNMP グループが、ドロップダウンリストに表示されます。 詳細については、「エキスパートモードを使用したデバイスアクセスの構成 (4ページ)」を参照して ください。

- ステップ **5** [node-access] タブをクリックして、ルータの管理 IP アドレスを入力します。
	- a) プラス ([+]) 記号をクリックし、IP アドレスを入力して、[追加 (Add) ] をクリックします。
	- b) 関連する管理 IP を入力します。

すべての管理 IP について、必要に応じてこれらの手順を繰り返します。

ステップ **6** [コミット(Commit)] ボタンをクリックします。

#### 次のタスク

このタスクの完了後、ネットワークを作成して基本的なデータ収集を実行できます。

## ネットワークモデルの作成

ネットワークを作成するときは、topo-igp-nimo または topo-bgpls-xtc-nimo を使用して基本的な トポロジ収集も構成する必要があります。次の手順では、エキスパートモードを使用した最初 の構成手順について説明します。

#### 始める前に

- デバイスアクセスとネットワークアクセスが構成されていることを確認します。詳細につ いては、エキスパートモードを使用したデバイスアクセスの構成 (4ページ)およびネッ トワーク アクセスの設定 (5 ページ)を参照してください。
- XTC を実行するネットワークを作成する場合は、XTC エージェントが構成されているこ とを確認します。詳細については、「エキスパートモードを使用した XTC エージェント の構成 (7 ページ)」を参照してください。

ステップ **1** エキスパート モードから、**/wae:networks** に移動します。

ステップ **2** プラス([+])記号をクリックして、ネットワークモデル名を入力します。

ステップ3 [追加 (Add) ] をクリックします。

- ステップ **4** [nimo] タブをクリックします。
- ステップ **5** [選択- nimo-type(Choice nimo-type)]ドロップダウンリストから、次のいずれかのオプションを選択しま す。
	- [topo-igp-nimo]:IGPデータベースを使用してトポロジ情報を収集します。オプションについては、[IGP](b_Cisco_WAE_User_Guide_71_chapter5.pdf#nameddest=unique_33) [トポロジ収集お](b_Cisco_WAE_User_Guide_71_chapter5.pdf#nameddest=unique_33)よびIGP [トポロジの詳細オプション](b_Cisco_WAE_User_Guide_71_chapter5.pdf#nameddest=unique_50)を参照してください。
	- [topo-bgpls-xtc-nimo]:XTC を実行しているネットワークからトポロジ情報を収集します。この NIMO には、構成されたエージェントが必要です。詳細については、XTC を使用した BGP-LS [トポロジ収集](b_Cisco_WAE_User_Guide_71_chapter5.pdf#nameddest=unique_34) およびエキスパートモードを使用した XTC エージェントの構成 (7 ページ)を参照してください。
- ステップ **6** 対応するリンクをクリックします。たとえば、[topo-igp-nimo]を選択した場合は、[topo-igp-nimo]リンクを クリックして、該当するパラメータを入力します。
- **ステップ7** [コミット (Commit) ] ボタンをクリックします。このネットワークモデルは、追加のネットワーク収集の 送信元ネットワークとして使用できるようになりました。

#### 次のタスク

このネットワークモデルを送信元ネットワークとして使用して、追加のネットワーク収集を構 成します。詳細については、[NIMO](b_Cisco_WAE_User_Guide_71_chapter5.pdf#nameddest=unique_36) の説明を参照してください。

### 追加 **NIMO** の構成

このトピックでは、さまざまなタイプの高度なネットワークデータ収集を構成するための一般 的な手順についてのみ説明します。NIMOは、さまざまなタイプのデータを収集するために使 用されます。一部の NIMO では、エージェントの構成が必要です。詳細については、「[NIMO](b_Cisco_WAE_User_Guide_71_chapter5.pdf#nameddest=unique_36) [の説明](b_Cisco_WAE_User_Guide_71_chapter5.pdf#nameddest=unique_36)」を参照してください。

#### 始める前に

送信元ネットワークとして使用するには、基本的な収集を含むネットワークモデルが必要で す。詳細については、「ネットワークモデルの作成 (5 ページ)」を参照してください。

- ステップ **1** エキスパート モードから、**/wae:networks/network/***network\_name* に移動します。
- ステップ **2** [nimo] タブをクリックします。
- ステップ **3** [選択 nimo-type(Choice nimo-type)] ドロップダウンリストから、構成する NIMO を選択します。
- ステップ **4** 選択した NIMO に適したパラメータを入力します。
- ステップ **5** [コミット(Commit)] ボタンをクリックします。
- ステップ **6** [run-collection] > [run-collectionの呼び出し(Invoke run-collection)] をクリックします。

## エキスパートモードを使用したエージェントの構成

エージェントは情報収集タスクを実行するため、特定のネットワーク収集操作の前に構成する 必要があります。このセクションでは、エキスパートモードを使用してこれらのエージェント を設定する方法について説明します。

#### エキスパートモードを使用した **XTC** エージェントの構成

XR Transport Controller (XTC) エージェントは、XTCから定期的に情報を収集し、未加工の正 規化されたデータとして保持します。エージェントは、XTCのRESTインターフェイスに接続 し、PCE トポロジを取得するために使用されます。このデータは、トポロジや LSP などを抽 出するために、さまざまなアプリケーション(オンデマンド帯域幅)や NIMO

(topo-bgpls-xtc-nimoおよびlsp-pcep-xtc-nimo)によって消費されます。ネットワーク内のすべ ての XTC ノードに対してエージェントを構成する必要があります。ネットワーク収集を実行 する前に、XTC を使用するネットワークに対して XTC エージェントを構成する必要がありま す。

- ステップ1 エキスパートモードから、[wae:wae] に移動し、[agents] タブをクリックします。
- ステップ **2** [xtc] をクリックします。
- ステップ **3** プラス([+])アイコンをクリックして、エージェントを追加します。
- ステップ **4** 次の情報を入力します。
	- XTC エージェント名。
	- [xtc-host-ip]:XTC ルータのホスト IP アドレス。
	- [xtc-rest-port]:XTC ホストへの REST 呼び出しに使用するポート番号。デフォルトは 8080 です。
	- [use-auth]:定義済みのログイン情報で HTTP Basic 認証を使用するには、ドロップダウンリストから [true] を選択します。
	- [auth-group]: エキスパートモードを使用したデバイスアクセスの構成 (4ページ)で定義された XTC ログイン情報。
	- [batch-size]:各メッセージで送信するノードの数。デフォルトは 1000 です。
	- [keep-alive]:キープアライブメッセージを送信する間隔(秒単位)。デフォルトは 10 です。
	- [max-lsp-history]:送信する LSP エントリの数。デフォルトは 0 です。
	- [enabled]:XTC エージェントを有効にします。デフォルトは [true] です。

[enabled] オプションが [true] に設定されている限り、XTC エージェントは構成後または WAE の起動時に すぐに開始します。同様に、WAE が停止した場合、または [enabled] オプションが [false] に設定されてい る場合、構成が削除されると XTC エージェントが停止します。

- **ステップ5** [確定する (Commit)] をクリックします。
- ステップ **6** すべての XTC ノードに対してこれらの手順を繰り返します。
- ステップ **7** raw データを表示するには、**/wae:wae/agents/xtc-agent:xtc/xtc/***<agent-name>* に戻り、[pce] タブをクリック します。
- ステップ **8** 適切なデータコンテナ(topology-nodes、tunnel-detail-infos、および xtc-topology-objects)をクリックして、 raw データを表示します。

データが正常に収集されたことを確認するには、**/wae:wae/agents/xtc-agent:xtc/xtc/***<agent-name>*に移動し、 [status] タブをクリックします。最後に成功した収集のタイムスタンプを表示できます。

#### 次のタスク

XTCを使用するネットワークの収集を構成します。詳細については、NIMO[の説明を](b_Cisco_WAE_User_Guide_71_chapter5.pdf#nameddest=unique_36)参照して ください。

#### 構成解析エージェントの構成

構成解析エージェントは、Cisco、Juniper、Huawei のルータ構成ファイルからデータを収集 (run-config-get)および解析(run-config-parse)できます。このエージェントは、マルチレイ ヤ収集に使用される port-cfg-parse-nimo および optimal-nimo を構成する前に構成する必要があ ります。

エージェントは、ルータのタイプ/ベンダーを判別し、構成を解析することにより、構成を取 得できます。この情報を解析した後、ツールはIGPメッシュ内で対応するインターフェイスを 照合して、ネットワークトポロジを作成します。エージェントが読み取り可能なルータ構成の タイプについては、ルータ構成情報 (9 ページ)を参照してください。

- ステップ **1** エキスパート モードから、[wae:wae] に移動し、[agents] タブをクリックします。
- ステップ **2** [cfg-parse] をクリックします。
- ステップ **3** プラス([+])アイコンをクリックしてエージェントを追加し、構成解析エージェント名を入力します。 これは任意の名前にできます。
- ステップ **4** ネットワークの構成がすでに保存されている場合は、構成が保存されているディレクトリを入力します。 たとえば、/home/user1/wae/etc/configs/gc\_outなどです。または、エージェントを使用して構 成を取得している場合は、構成が保存されているパスを入力します。
- ステップ **5** 構成を取得する場合は、[get] タブをクリックして、送信元ネットワークとネットワークアクセスを選択 します。既存の構成を解析するだけの場合は、ステップ 8 にスキップします。
- ステップ **6** [確定する(Commit)] をクリックします。
- ステップ **7** [cfg-parse] タブに戻り、[run-config] > [run-config-parseの呼び出し(Invoke run-config-parse)] をクリック します。
- ステップ **8** [parse] タブをクリックします。
- ステップ9 次の情報を入力します。
	- [igp-protocol]:トポロジの一部であるインターフェイスとして、IS-IS および/または OSPF 対応イン ターフェイスを選択します。デフォルトは [ISIS] です。
	- [ospf-area]:エージェントは、単一または複数のエリアの情報を読み取ることができます。-ospf-area オプションは、エリア ID または all を指定します。デフォルトは area 0 です。
	- [isislevel]:エージェントは、IS-ISレベル1、レベル2、またはレベル1とレベル2の両方のメトリッ クを読み取ることができます。両方を選択した場合、エージェントは両方のレベルを 1 つのネット ワークに結合します。レベル 2 のメトリックが優先されます。
- [asn]:ASNはデフォルトで無視されます。ただし、複数のBGPASNにまたがるネットワークでは、 このオプションを使用して、ASN 内の複数の IGP プロセス ID またはインスタンス ID から情報を読 み取ります。
- ステップ **10** [include-object] をクリックして、収集タイプを追加します。
- ステップ **11** プラス([+])アイコンをクリックし、ドロップダウンリストから収集タイプを選択します。少なくとも、 base、lag、および lmp を追加する必要があります。
- ステップ12 [確定する (Commit) ] をクリックします。
- ステップ **13** [cfg-parse] タブに戻り、[run-config-parse] > [run-config-parseの呼び出し(Invoke run-config-parse)] をク リックします。
- ステップ **14** エージェントが正常に実行されていることを確認するには、[model] タブ > [nodes] をクリックします。 ノードのリストが表示されます。

#### 次のタスク

マルチレイヤ収集用にport-cfg-parse-nimoとoptical-nimoを構成します。詳細については、[NIMO](b_Cisco_WAE_User_Guide_71_chapter5.pdf#nameddest=unique_36) [の説明](b_Cisco_WAE_User_Guide_71_chapter5.pdf#nameddest=unique_36)を参照してください。

#### ルータ構成情報

次のルータ構成情報は、構成解析エージェントによって読み取ることができます。

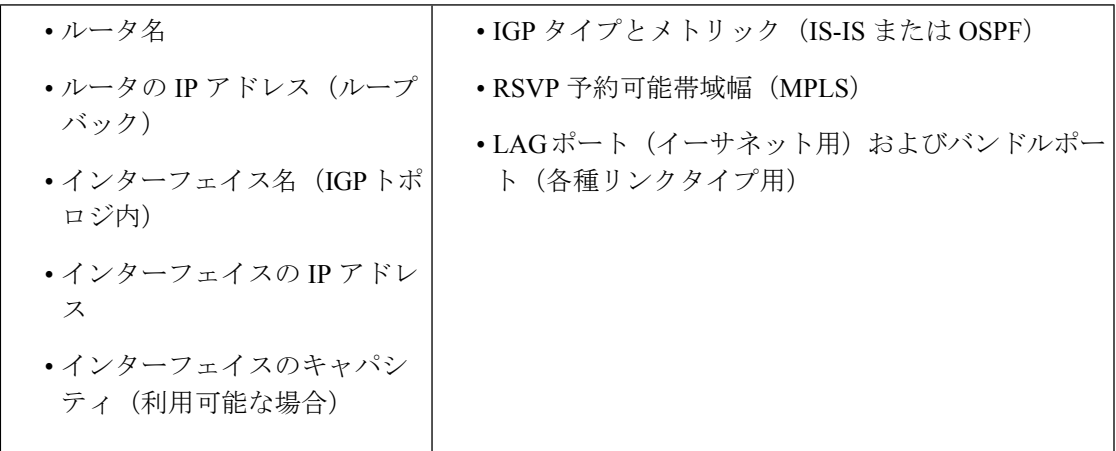

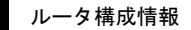

I

翻訳について

このドキュメントは、米国シスコ発行ドキュメントの参考和訳です。リンク情報につきましては 、日本語版掲載時点で、英語版にアップデートがあり、リンク先のページが移動/変更されている 場合がありますことをご了承ください。あくまでも参考和訳となりますので、正式な内容につい ては米国サイトのドキュメントを参照ください。